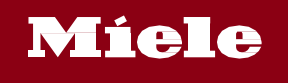

# **B2B Shop Kurzanleitung für Benutzer**

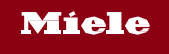

## **Glossar**

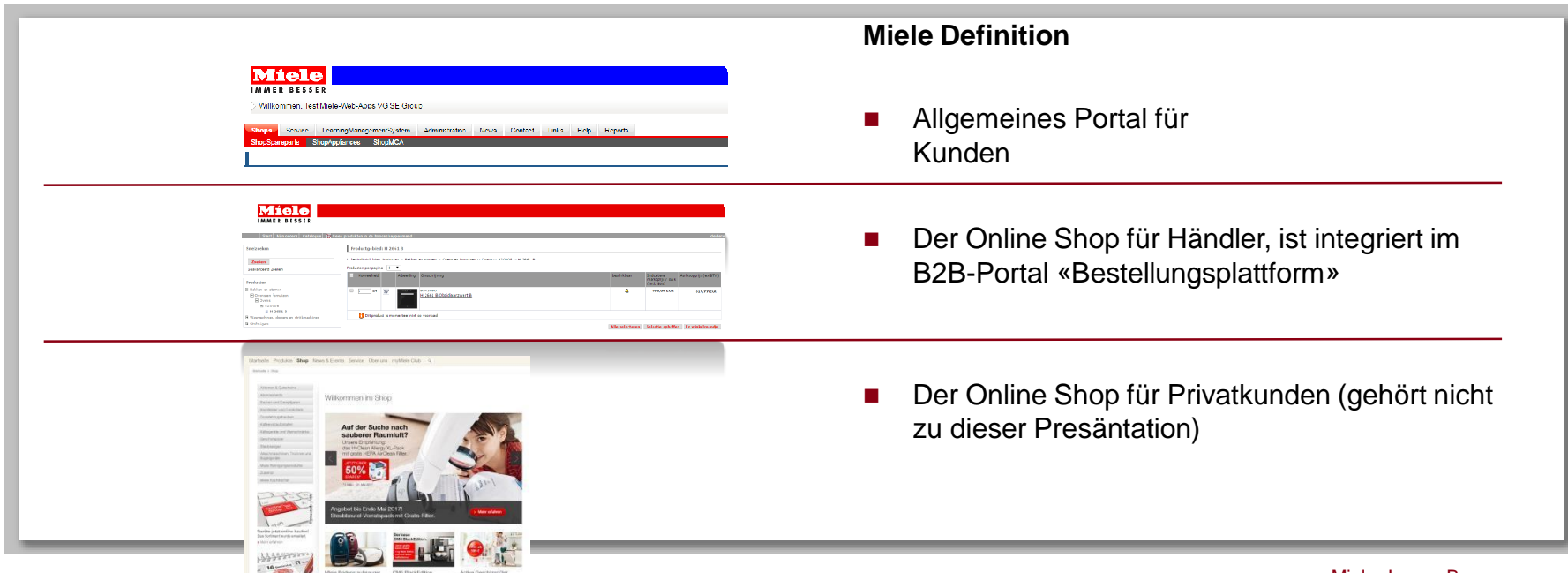

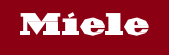

# **Allgemeine Navigation**

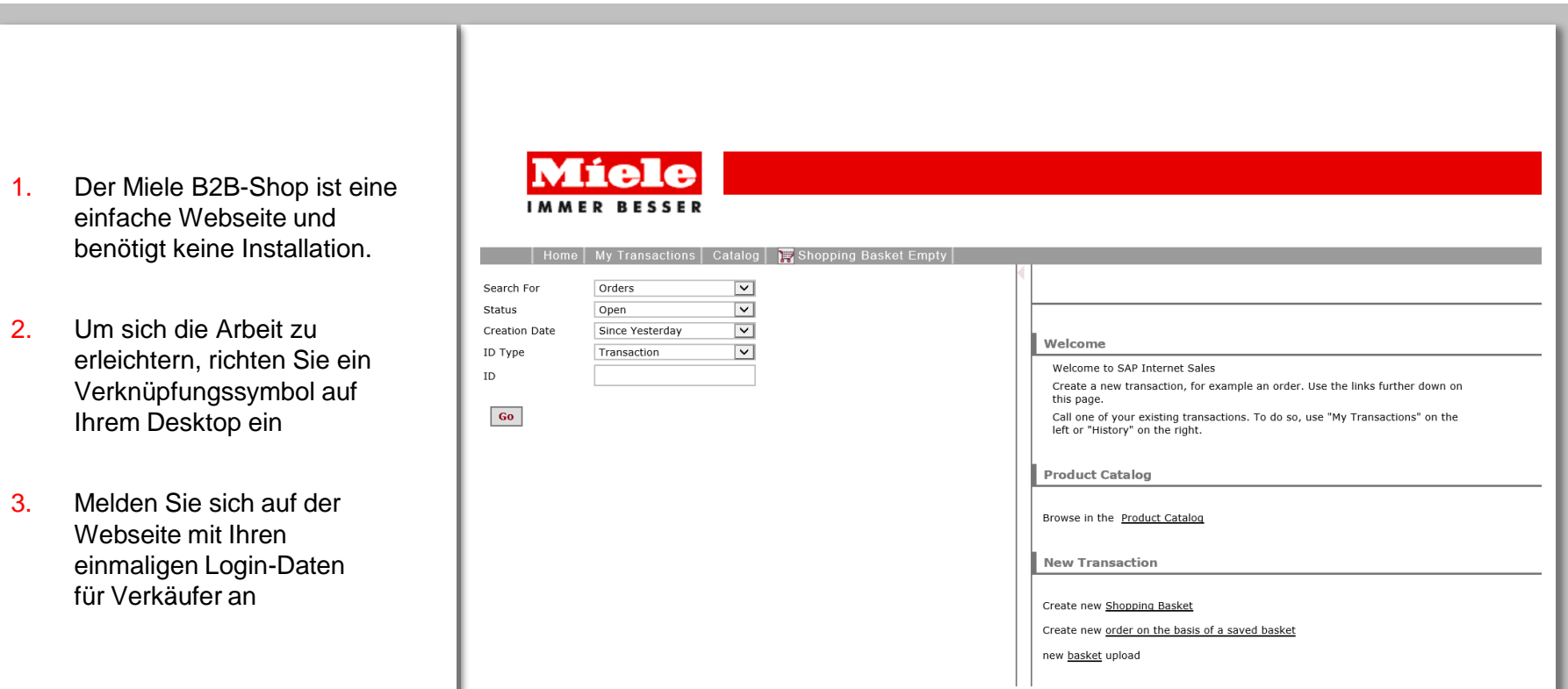

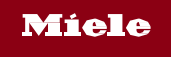

## **Allgemeine Navigation**

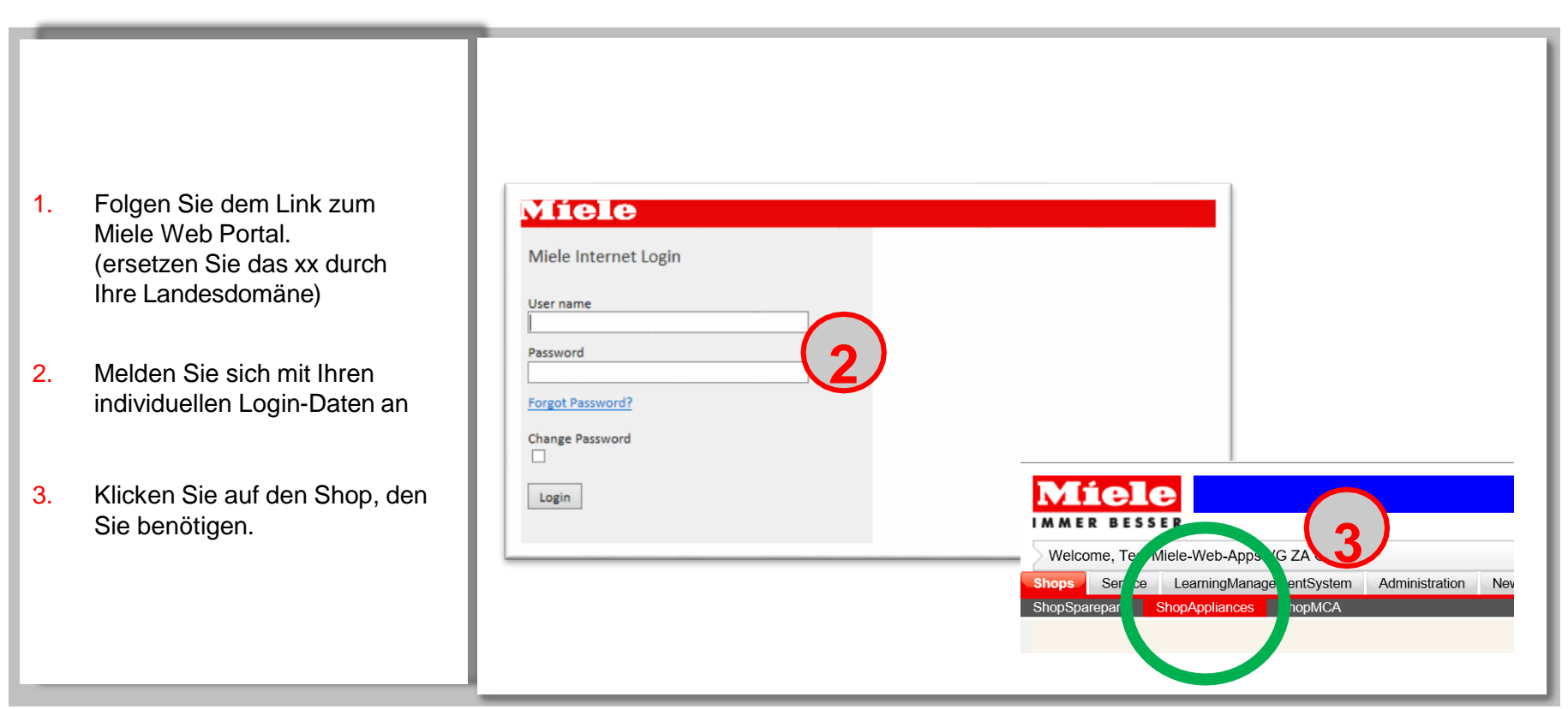

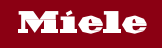

# **Allgemeine Navigation – B2B Shop für Geräte**

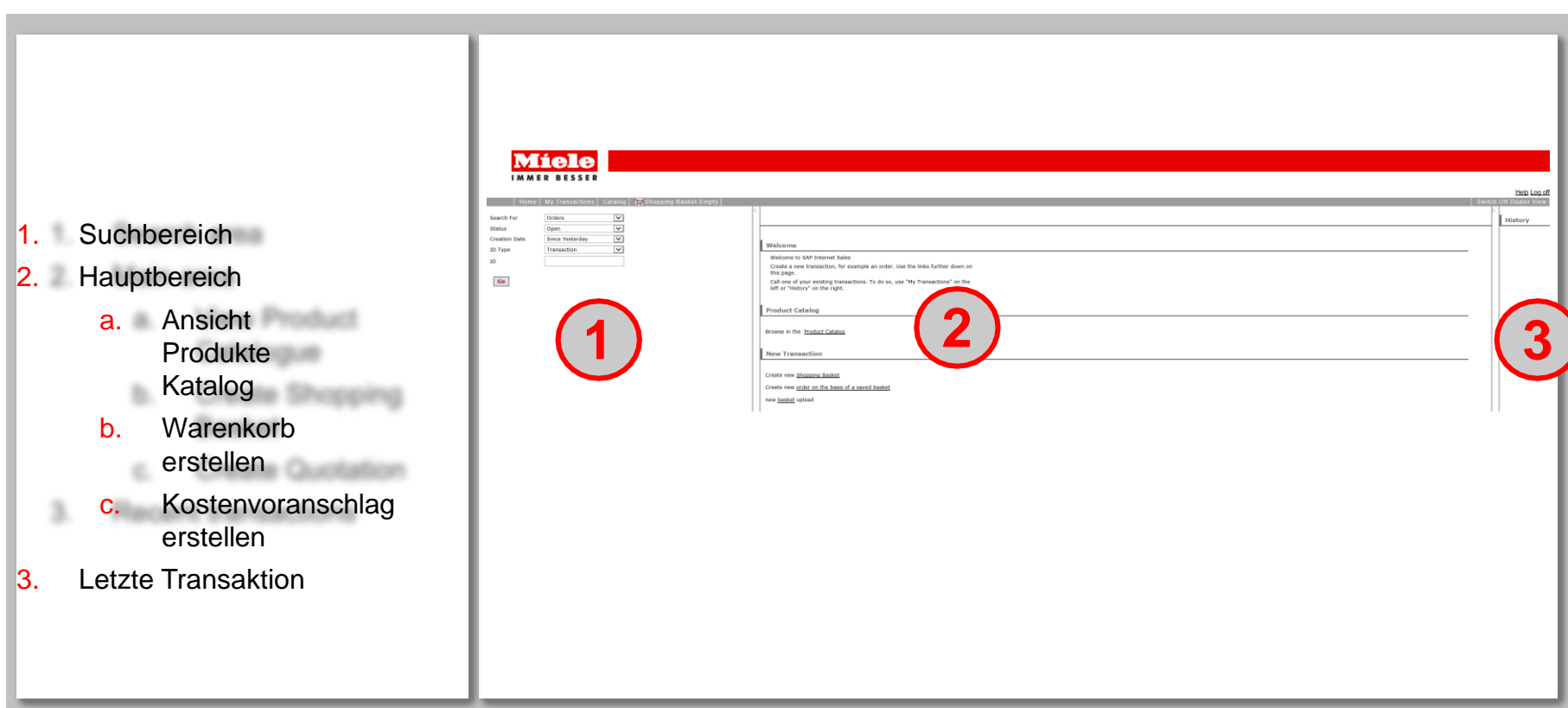

![](_page_5_Picture_0.jpeg)

# **Allgemeine Navigation – B2B Shop für Geräte**

![](_page_5_Picture_75.jpeg)

![](_page_6_Picture_0.jpeg)

## **Katalog durchsuchen**

![](_page_6_Picture_2.jpeg)

![](_page_7_Picture_0.jpeg)

# **Katalog durchsuchen**

Legen Sie Produkte aus dem Produktekatalog in den Warenkorb

- 1. Suchen Sie direkt im Suchfeld oder
- 2. Navigieren Sie sich durch die verschiedenen Produkte ebenen um das gewünschte Gerät zu finden.
- 3. Produktedetails werden im Hauptbereich angezeigt:
	- a. Preise
	- b. Bestehende Kampagnen
	- c. Produkteverfügbarkeit
- 4. Übertragung in den **Bestellkorb**

![](_page_7_Picture_10.jpeg)

![](_page_8_Picture_0.jpeg)

## **Bestellabwicklung im Warenkorb**

- 1. Ihre Referenz, z.B. Ihre Referenznummer , Ihre Beschreibung, z.B. "für wenn es bestellt wurde "
- 2. Kann angepasst werden, wenn Sie mehrere vordefinierte Liefer - oder Rechnungsadressen gespeichert haben
- 3. Kann angepasst werden, wenn Sie mehrere vordefinierte Liefer - oder Rechnungsadressen gespeichert haben
- 4. Kann angepasst werden, wenn Sie mehrere vordefinierte Liefer - oder Rechnungsadressen gespeichert haben

![](_page_8_Figure_6.jpeg)

![](_page_9_Picture_0.jpeg)

## **Bestellabwicklung im Warenkorb**

![](_page_9_Figure_2.jpeg)

Miele. Immer Besser.

0

![](_page_10_Picture_0.jpeg)

## **Direkteingabe von Produkten**

![](_page_10_Figure_2.jpeg)

1

![](_page_11_Picture_0.jpeg)

# **Cross Selling Artikel**

- 1. Klicken Sie auf den Zubehör Link. Das Fenster für den Cross -Seeling Verkauf wird angezeigt. Zubehör und Ersatzteile werden unter obligatorisch und empfohlen unterteilt. Kreuzen Sie die gewünschten Zubehörteile oder Ersatzteile an und klicken Sie anschliessend auf «übertragen» um Sie in den Warenkorb zu legen.
- 2. Ausgewählte Cross -Selling Artikel sind mit Ihrem Hauptartikel verknüpft, hier ist gekennzeichnet das Artikel 20 zu Artikel 10 gehört. Änderungen am Hauptartikel wirken sich auf den verknüpften Artikel aus.

![](_page_11_Picture_4.jpeg)

![](_page_12_Picture_0.jpeg)

# **Bestellung**

![](_page_12_Picture_31.jpeg)

![](_page_13_Picture_0.jpeg)